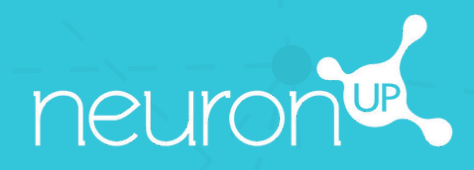

# **MANUAL**

# **TRABAJAR EN GRUPO**

 $O_{\rm C}$ 

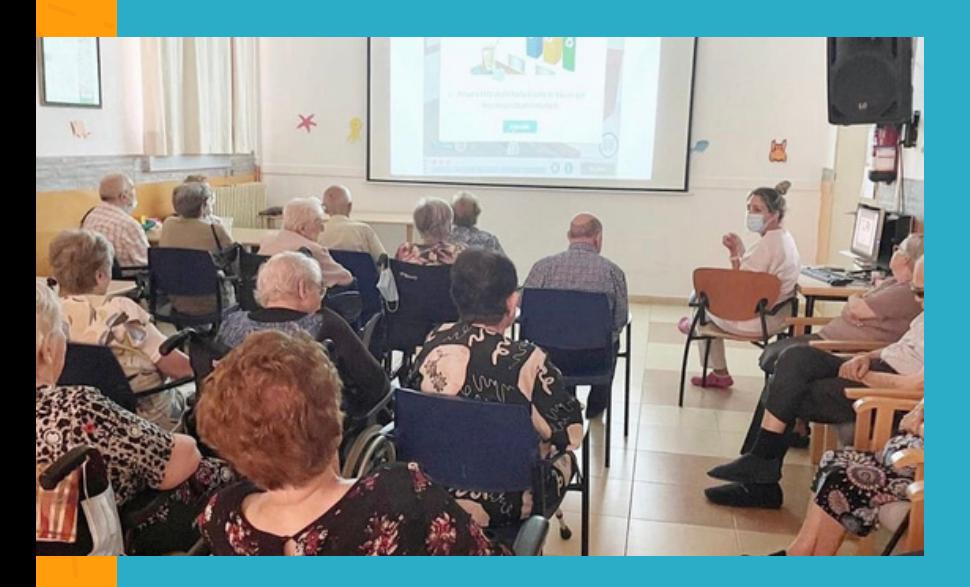

Con NeuronUP puedes hacer que tus usuarios trabajen en grupo.

Para ello, utiliza un único dispositivo (ordenador, tablet o proyector, en función del número de usuarios).

# **1. Crea un perfil de usuario para el trabajo en grupo**

Es importante crear un perfil específico para trabajar en grupo, para que los resultados de un usuario no se distorsionen cuando se registren.

#### 1. Para ello, ve a "**Gestión de usuarios**".

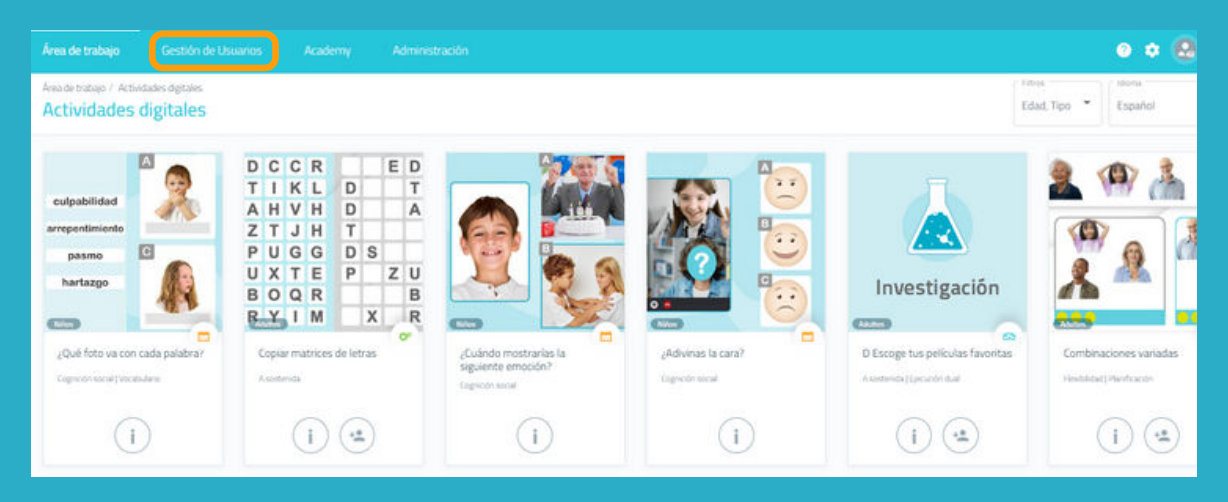

#### 2. Pulsa en "**Nuevo usuario**", en la parte superior derecha.

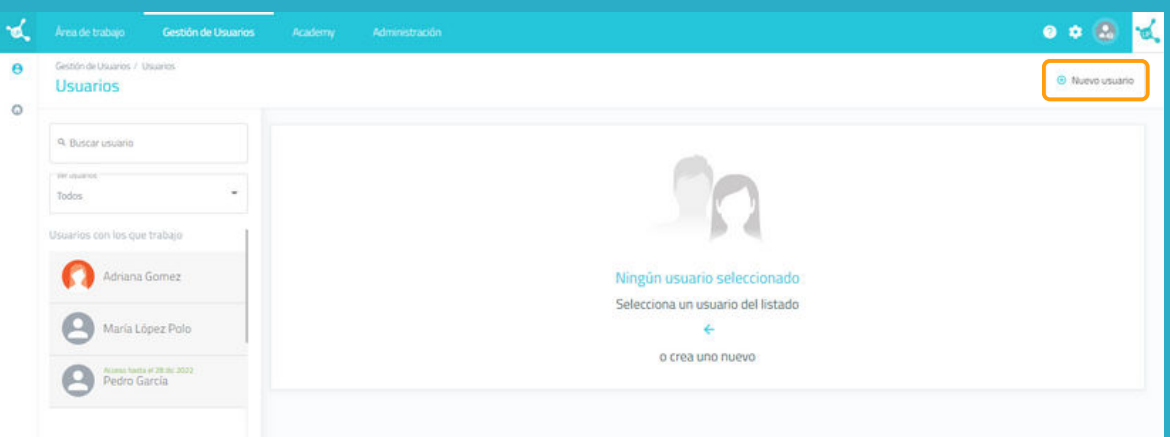

# **2. Rellena los datos del perfil**

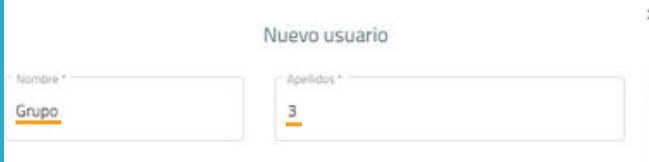

Sube una foto o selecciona una imagen predeterminada

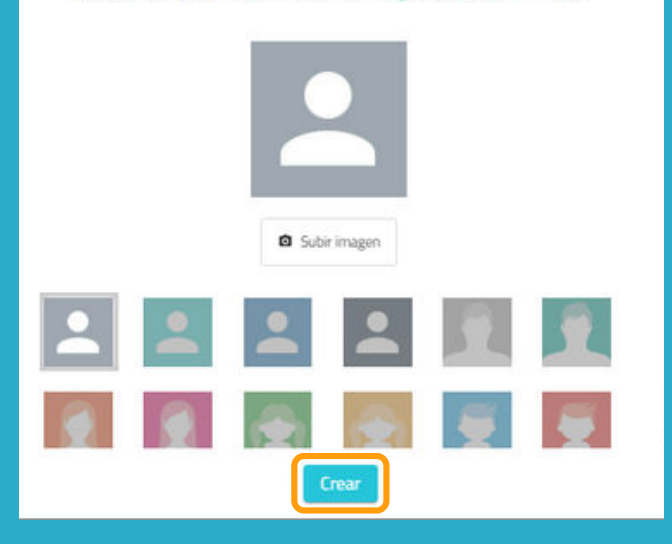

Puedes poner el nombre que creas más apropiado para tu perfil de grupo de trabajo.

En el siguiente ejemplo, ponemos "Grupo" para el nombre y "3" para el apellido.

# **3. Asigna una sesión al grupo de trabajo**

#### Pulsa en "**Sesiones digitales**".

Elige una sesión y pulsa en ella o arrástrala hasta la fecha que quieras para asignarla.

### Elige el usuario llamado "Grupo 3" y pulsa en "**Asignar sesión**".

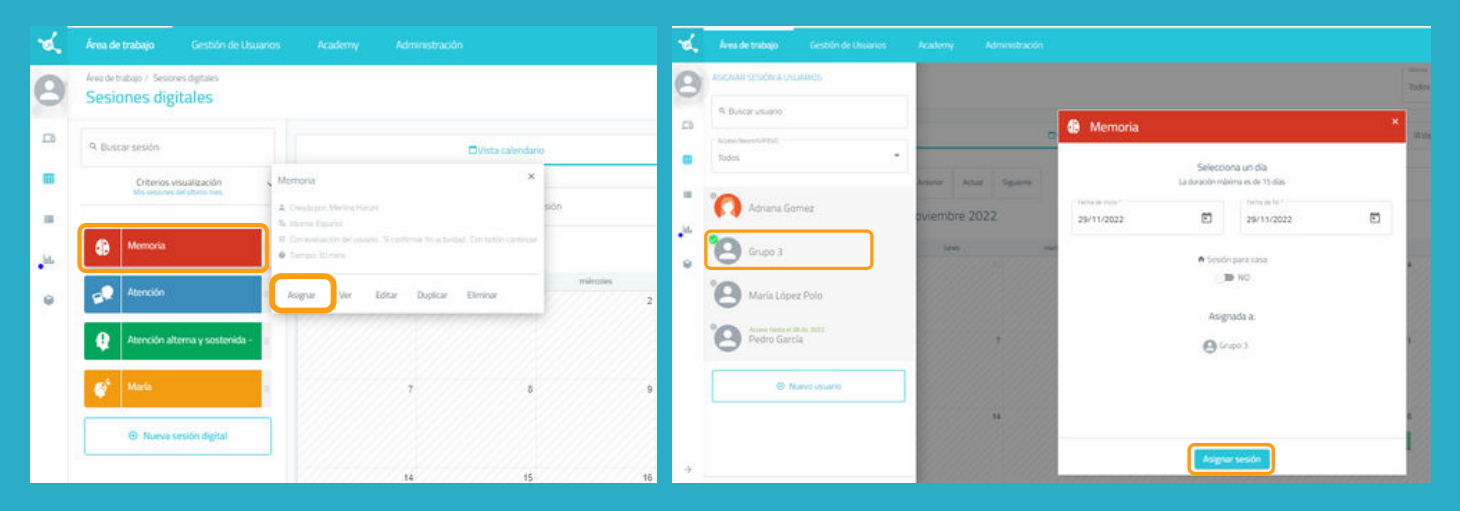

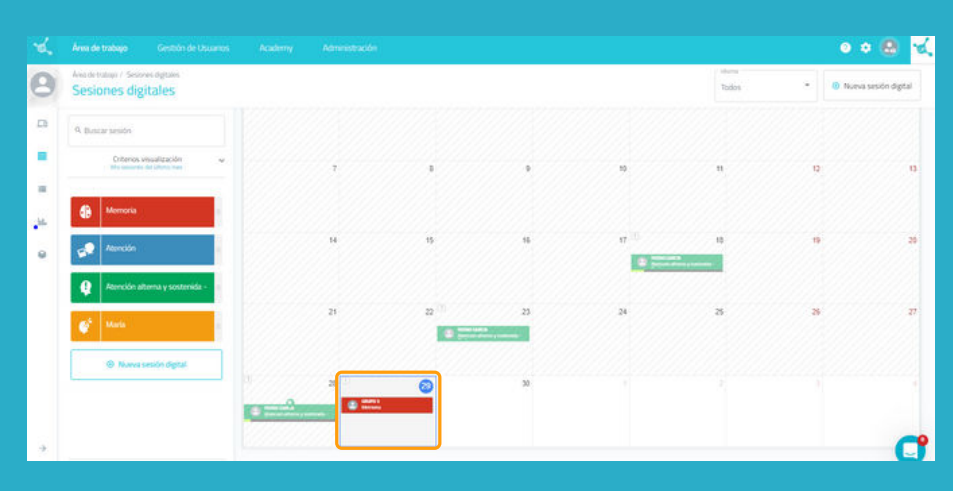

Una vez que el dispositivo de trabajo y los usuarios estén listos para trabajar juntos, pulsa en la sesión y luego en "**Empezar**".